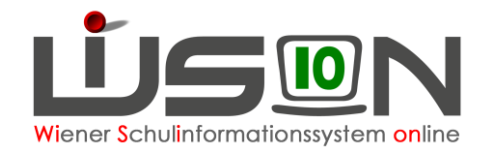

# **Arbeitsablauf Schulpflichtverletzung**

# **Zielgruppe:**

Schulleitung, Klassenlehrer/in bzw. Klassenvorstand

### **Beschreibung:**

Bei Vorliegen einer Schulpflichtverletzung tritt ein gesetzlicher Plan in Kraft, dessen Ziel die Vermeidung weiterer Schulpflichtverletzungen ist.

**Definition der Schulpflichtverletzung:**

- a) ungerechtfertigtes Fernbleiben vom Unterricht von mindestens einem Tag oder
- b) ungerechtfertigtes Fernbleiben von mehr als drei Schultagen, oder
- c) insgesamt mehr als 3 Verwarnungen / Belehrungen

Bei einem ungerechtfertigten Fernbleiben eines Schülers / einer Schülerin vom Unterricht an mehr als drei aufeinander- oder nicht aufeinanderfolgenden Schultagen der neunjährigen Schulpflicht ist eine Anzeige bei der Bezirksverwaltungsbehörde zu erstatten.

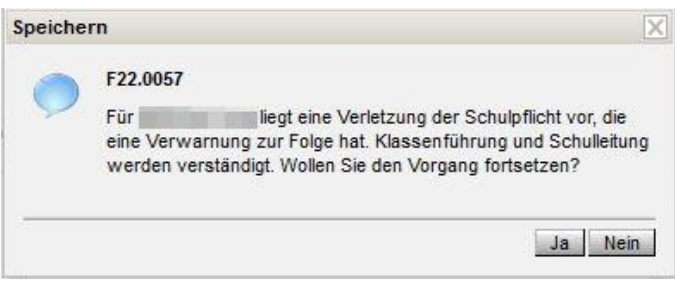

Stellt WiSion® bei der Eintragung von Schüler/innen Fehlstunden eine Schulpflichtverletzung gemäß der oben genannten Aufzählungspunkte a) und b) bei eine/m/r Schüler/in fest, so erhält der/die Klassenlehrer/in (Klassenvorstand) **ab dem 2. Fehltag** einen entsprechenden Hinweis bei der Eingabe; die Schulleitung sowie die Schulleitung-Stv. erhalten einen Kommunikationseintrag.

#### **Anmerkungen:**

- Fehlzeiten können nach wie vor "unterjährig" ( $\rightarrow$  weniger als ein ganzer Tag) erfasst werden. Nur bei der Erfassung von ganzen Tagen findet eine Überprüfung statt, ob eine Schulpflichtverletzung vorliegt.
- Eine Hinweismeldung kommt nur bei jenen Schüler/innen, die der Schulpflicht unterliegen.
- Für Schüler/innen, die nicht oder nicht mehr der Schulpflicht unterliegen, kann kein Arbeitsablauf "Schulpflichtverletzung" gestartet werden.

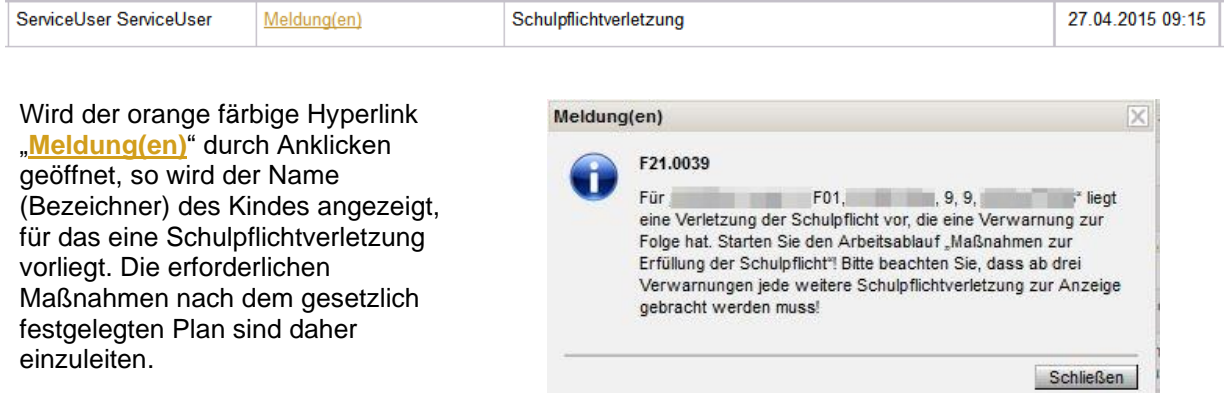

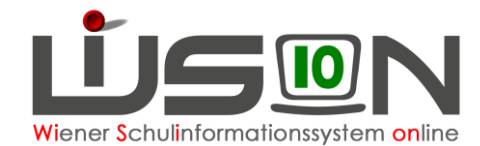

### **Maßnahmen zur Vermeidung von Schulpflichtverletzungen:**

#### **1. Grundlegende Maßnahme für alle Schüler/innen (jährlich) :**

Zu Beginn jedes Schuljahres sind die Schüler/innen sowie deren Erziehungsberechtigte von der Klassenlehrerin bzw. vom Klassenlehrer oder vom Klassenvorstand über Kommunikationsformen und Verhaltensweisen sowie über die Rechtsfolgen von Schulpflichtverletzungen zu informieren. Es sind grundlegende Regeln des Miteinanders im Sinne der Vereinbarungskultur an Schulen (Hausordnung, Verhaltensvereinbarungen für die Schule, die Klasse oder im Einzelfall) festzulegen, die auch klare Konsequenzen bei Verstößen gegen die Regeln enthalten.

#### **2. Während des Schuljahres:**

Wenn es zur Erfüllung der Schulpflicht notwendig erscheint, sind durch die Schulleitung oder eine von ihr/ihm beauftragte Person (insbesondere Klassenlehrer/in oder Klassenvorstand) geeignete Maßnahmen zu setzen:

#### **a) Zwingende Maßnahme:**

Verwarnungen und nochmalige Belehrungen bei Schulpflichtverletzungen im Ausmaß von bis zu drei Schultagen und andere auf die konkrete Situation abgestimmte Vereinbarungen mit dem/der Schülerin sowie dessen/deren Erziehungsberechtigten.

#### **b) Mögliche zusätzliche Maßnahme(n):**

Erforderlichenfalls sind Schülerberater/in sowie der schulpsychologische Dienst und wo es möglich ist, Beratungslehrer/in, Psychagog/in, Schulsozialarbeiter/in und Jugendcoaches einzubinden.

Haben die gesetzten Maßnahmen nicht zum gewünschten Erfolg geführt, und sind insgesamt 3 Verwarnungen / Belehrungen erfolgt bzw. hat insgesamt ein ungerechtfertigte Fernbleiben vom Unterricht an mehr als drei Schultagen stattgefunden, so ist jedenfalls ein

#### **Verfahren gemäß § 24 Schulpflichtgesetz: Strafantrag wegen Schulpflichtverletzung** einzuleiten.

Da in der jährlichen BilDok-Meldung die Anzahl der Schulpflichtverletzungen pro Schüler/in sowie die eingeleiteten Maßnahmen pro Fall an die Statistik Austria übermittelt werden müssen (→ BilDok-Gesetz), sind die Erfassung der Schulpflichtverletzung(en) sowie Maßnahmenstufen pro Anlassfall durch einen Arbeitsablauf zu erfassen. Dieser Arbeitsablauf wird von der Registerkarte *G-Buch* des Kindes über die Auswahlliste "Laufbahneintrag" gestartet.

### **Vorarbeiten in WiSion® :**

Erfassung der Schüler/innen Fehlstunden: Menüpunkt Schüler/innen → Untermenüpunkt Schüler/innen Fehlstunden

# **Empfohlener Arbeitsvorgang in WiSion® :**

Laufbahneintrag

Der Arbeitsablauf "Maßnahmen zur Erfüllung der Schulpflicht" kann auf der Registerkarte *G-Buch* des Kindes über den Laufbahneintrag Schulpflichtverletzung über die Schaltfläche **Laufbahneintrag erfassen.** gestartet werden.

Schulpflichtverletzung

Laufbahneintrag erfassen

Im Feld "*Schüler/in*" werden die relevanten Daten des Kindes angezeigt; im Feld "*gültig für Schuljahr*" wird bei der Anlage des Arbeitsablaufes das aktuelle Schuljahr eingetragen und angezeigt.

Im Feld "*Antragsdatum*" wird als Vorgabewert jenes Datum vorgeschlagen, an dem der Arbeitsablauf gestartet wurde.

Im Feld "Anzahl der unentschuldigten Fehltage" werden die summierten Fehltage bis zu jenem Tag angezeigt, an dem der Arbeitsablauf gestartet wird.

 $\bar{\phantom{a}}$ 

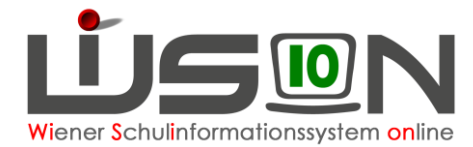

Im Feld "Anzahl der abgeschlossenen Maßnahmen" wird der Wert der bisher erfolgten und bereits abgeschlossenen Maßnahmen angezeigt.

Im Feld "Anzahl der Verwarnungen" wird der Wert der bisher erfolgten ausgesprochenen Verwarnungen, die bereits durch vorherige Arbeitsabläufe erfasst wurden, angezeigt.

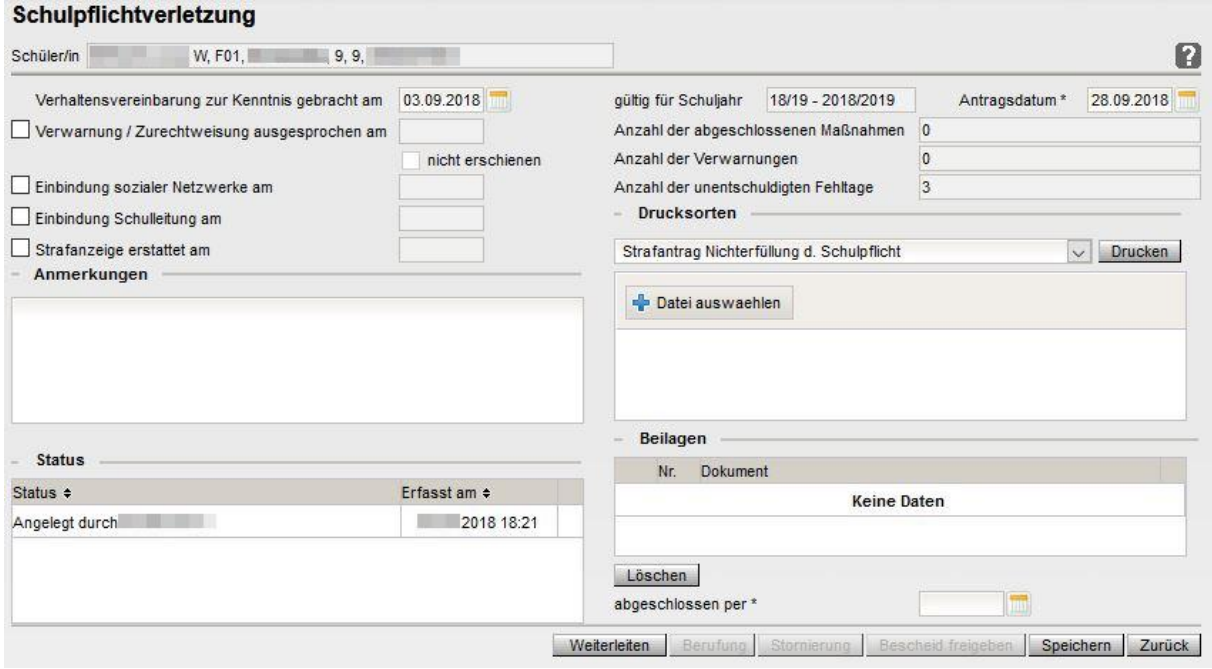

### **Feldbeschreibungen und Auswirkungen:**

Wird der Arbeitsablauf gestartet, ist das Feld "Verhaltensvereinbarung zur Kenntnis gebracht" bereits mit dem Datum des ersten Schultages des aktuellen Schuljahres belegt. Dieses Datumsfeld kann bearbeitet werden und mit einem anderen Wert belegt werden.

Mit dem Setzen eines **⊠ vor dem Feld "Verwarnung / Zurechtweisung ausgesprochen am" wird das** Datumsfeld in dieser Stufe zur Bearbeitung frei gegeben. Erscheinen die Erziehungsberechtigten und/oder der/die Schüler/in nicht zum Gespräch kann das Feld "nicht erschienen" mit einem **Ø** markiert werden.

Mit dem Setzen eines **Ø vor dem Feld "Einbindung sozialer Netzwerke am"** wird das Datumsfeld zur Bearbeitung frei gegeben. Der erfasst Datumswert dient lediglich der Information, sofern es zu einer Beschwerde durch die Erziehungsberechtigten gegenüber einer verhängten Verwaltungsstrafe kommen sollte.

Mit dem Setzen eines **Ø vor dem Feld "Einbindung Schulleitung am"** wird das Datumsfeld zur Bearbeitung frei gegeben. Der erfasst Datumswert dient lediglich der Information, sofern es zu einer Beschwerde durch die Erziehungsberechtigten gegenüber einer verhängten Verwaltungsstrafe kommen sollte.

Mit dem Setzen eines **Ø** vor dem Feld "Strafanzeige erstattet am" wird das Datumsfeld zur Bearbeitung frei gegeben. Der erfasst Datumswert dient lediglich der Information, wann durch die Schulleitung (oder einer dazu beauftragten Person) die Strafanzeige durchgeführt wurde.

Im Feld "Anmerkungen" kann beliebiger Text zwecks weiterer Dokumentation erfasst werden.

Im Feld "Status" wird der Status des Arbeitsablaufes nachvollziehbar dokumentiert.

Im Feld "Beilagen" können Dokumente (z.B.: Gesprächsprotokolle, Niederschriften, Aufzeichnungen der Fehlzeiten, etc. …) abgelegt werden.

Hinweis: Solche Dokumente sind mit der Schaltfläche

Datei auswachlen

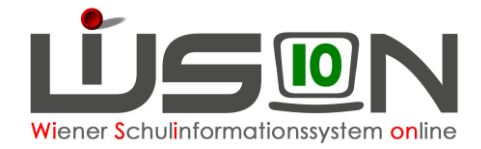

### **Schaltfläche Weiterleiten** .

Abhängig von der jeweiligen Rolle (Klassenlehrer/in oder Klassenvorstand bzw. Schulleitung) löst die Betätigung dieser Schaltfläche jeweils einen unterschiedlichen Empfänger aus:

#### **a) Klassenlehrer/in (Klassenvorstand):**

Üblicher Weise wird der Arbeitsablauf durch den/die Klassenlehrer/in (Klassenvorstand) gestartet. Betätigt diese/r die Schaltfläche **Weiterleiten.**, so erhält die nächste Instanz → das sind Schulleitung und Schulleitung-Stellvertretung einen Kommunikationseintrag und die Schaltfläche wird für den Absender deaktiviert.

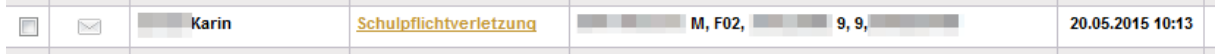

Wird der orange färbige Hyperlink **Schulpflichtverletzung** durch Anklicken geöffnet, kann die Schulleitung den Arbeitsablauf weiter bearbeiten und die nächsten Schritte des Maßnahmenkataloges setzen.

Im Regelfall wird dies den Abschluss des Arbeitsablaufes mit der Durchführung des Strafantrages darstellen. Dabei kann die Schulleitung mit Hilfe der Schaltfläche "Drucken" den Strafantrag drucken, wobei die für den Strafantrag relevanten Feldinhalte übernommen werden. Der Strafantrag wird als Dokument im Feld Beilagen sowie im G-Buch des Kindes abgelegt und ist so jederzeit verfügbar.

#### **b) Schulleitung:**

Wird der Arbeitsablauf durch die Schulleitung selbst gestartet, so kann und muss die Schulleitung den AA nur an sich selbst weiterleiten, um diesen auch abschließen zu können.

Bei der Anzeige der Schulpflichtverletzung handelt es sich um eine Anzeige und nicht um einen Bescheid. Die Schulleitung schließt trotzdem den Arbeitsablauf mit Hilfe der Schaltfläche **Bescheid freigeben.** ab.

### **Schaltfläche Bescheid freigeben.**

Vor einem Klick auf diese Schaltfläche muss im Datumsfeld "*abgeschlossen per*" ein Datumswert eingetragen werden. Andernfalls erscheint die Fehlermeldung F26.0021: "*Mussfeld wurde nicht oder fehlerhaft ausgefüllt*."

**Hinweis:** Alle Datumsangaben im Arbeitsablauf müssen innerhalb des Schuljahres liegen, in dem der Arbeitsablauf angelegt wurde. Das Datum im Feld "abgeschlossen per" muss größer oder gleich des

Erfassungsdatums (→ Antragsdatum) sein.

Wird die Schaltfläche **Bescheid freigeben.** von der Schulleitung angeklickt, wird der Arbeitsablauf im Geschäftsbuch des Kindes abgelegt.

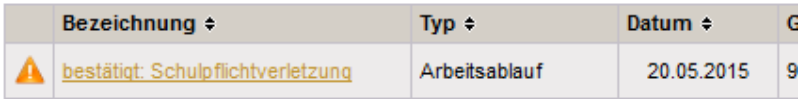

Gleichzeitig wird beim Kind im Feld "*Anzahl der abgeschlossenen Maßnahmen*" beim ersten Mal der Wert 1 gesetzt, jeder weitere abgeschlossene Arbeitsablauf zur Schulpflichtverletzung erhöht diesen Wert um eins.

Im Feld "*Anzahl der Verwarnungen*" wird der Wert der bisher ausgesprochenen Verwarnungen ausgewiesen, der mit Hilfe vorangegangener abgeschlossener Arbeitsabläufe "Schulpflichtverletzung" erfasst wurde.

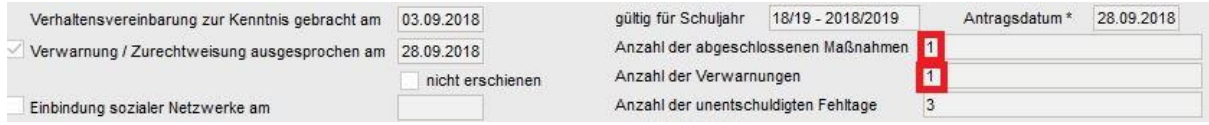

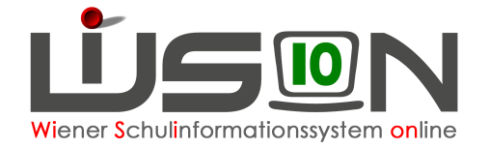

# **Hilfesystem WiSion® :**

Anklicken des Hilfe-Symbols.